# **Bulk Uploading Sites, Ad Tags and Domains**

The Publisher UI lets you bulk upload sites, ad tags, and domains. This saves time when you have a large number of items to set up in the the PubMatic account.

Default sites and ad tags are not available in the **Download Sites** and **Download Ad Tags** template ത

Sites and Tags can also be added individually in the Publisher UI. For more information about setting up sites and tags individually in the Publisher UI, refer to the [Account Setup Guide.](https://community.pubmatic.com/pages/viewpage.action?pageId=6127784)

## Bulk upload sites

⊕

Sites are often created for different pages of a website. For example, the homepage, a news website might have a news, sports, and entertainment pages.

If you have multiple ad slots on each page, then you'll want to create an ad tag for each one. If you have multiple properties, create a different site(s) and ad tag(s) for each one.

Follow these steps to bulk upload your sites.

- 1. From the Pub UI main navigation, select **Inventory > Sites & Tags**.
- 2. Select **Bulk Uploads > Upload Sites**.
- 3. Select the file type for the template you'll be downloading.
- 4. Click **Download Template**.
- 5. Open the downloaded file. Each line is a site, so complete the fields for each site.

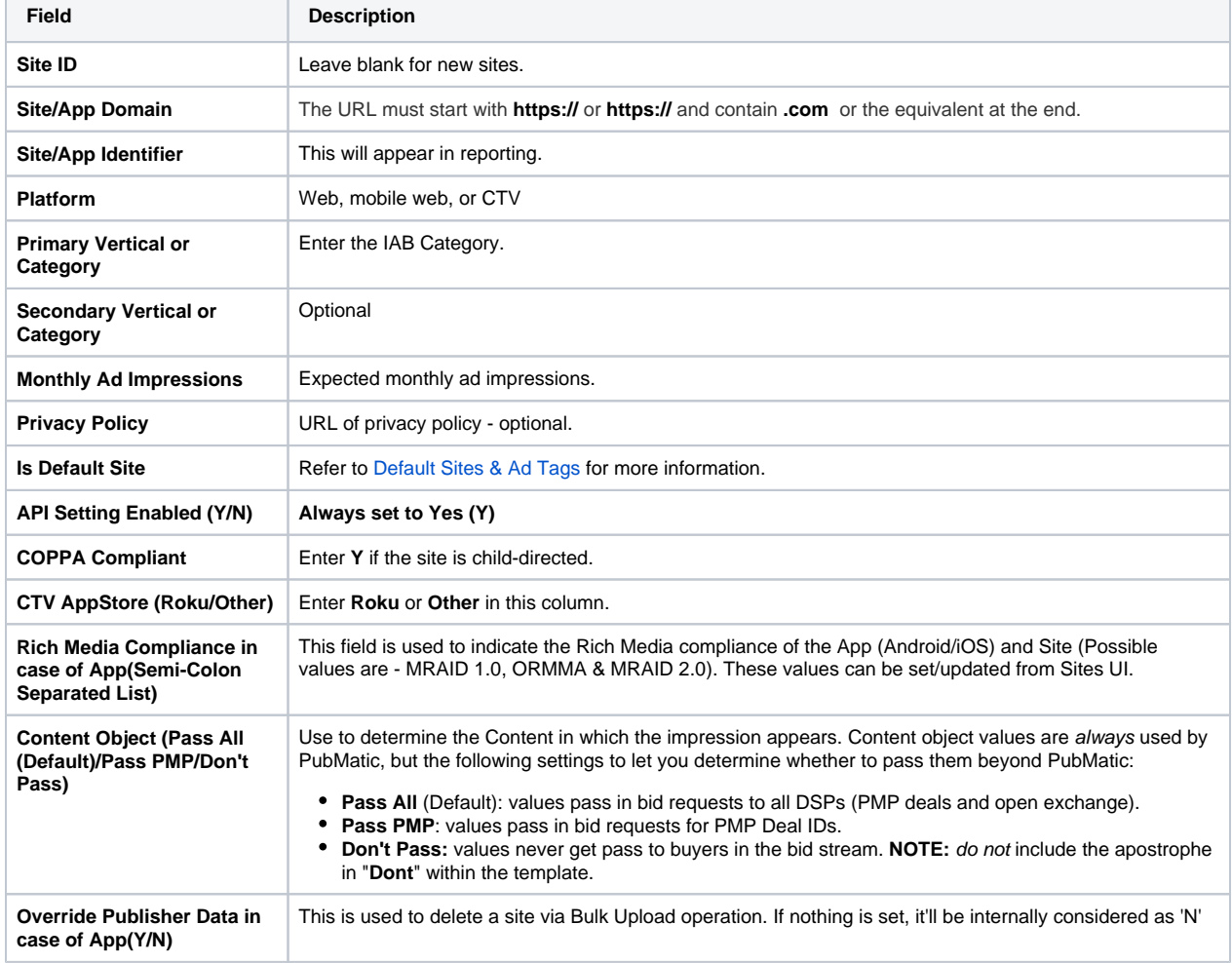

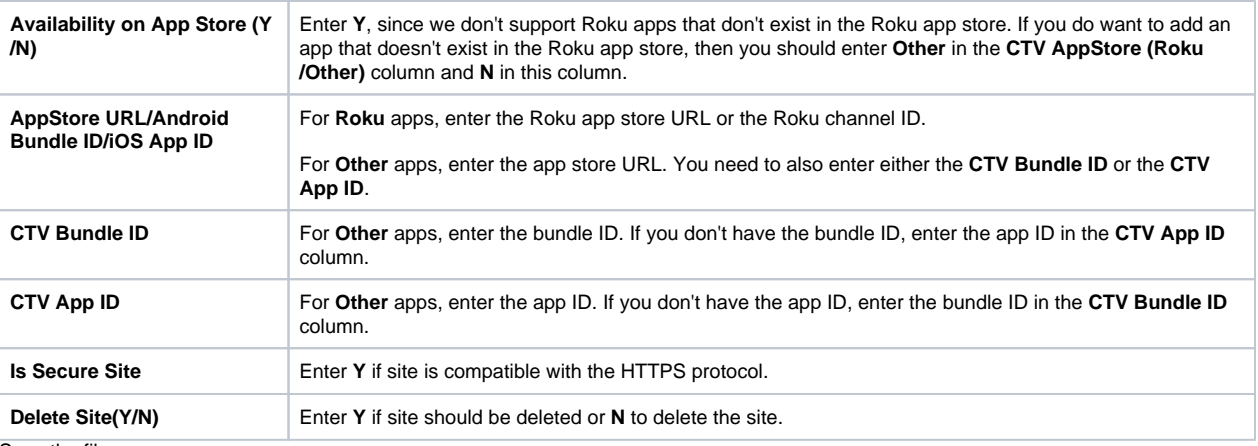

- 6. Save the file.
- 7. Return to the Publisher UI Upload Sites window and click **Choose File** to locate the file.
- 8. Click **Upload.**
- 9. Click **Refresh.** The message File updated successfully will appear in the upper-left corner. If not successful, Failed Entries will appear. Click the **Failed Entries** button to view errors. If you continue to have entries that fail after fixing errors, please contact your Customer Success Manager for assistance.
- 10. Continue to upload allowlisted domains using the instructions below for Bulk Upload Domains.

### Bulk upload domains

At least one domain must be allowlisted for a site.

- 1. Select **Inventory > Sites & Tags** from the main navigation.
- 2. Select **Bulk Uploads > Upload Domains**.
- 3. Download the template and enter the **Site URL** (which is the Site Identifier indicated in the Publisher UI) and the **Domain URL** for each you want to allowlist.
- 4. Return to the Publisher UI Upload Domains window and click **Choose File** to locate the file.
- 5. Click **Upload.**

After allowlisted domains are added, the **Domains** column will indicate the number of domains added for each site. "0" in the Domains column indicates that no domains have been allowlisted for a site. A minimum of "1" should be listed for active sites.

# Bulk upload ad tags

Ad tags are associated with sites that have been added to the PubMatic platform. Typically, publishers create a separate ad tag for each as that will be displayed on a site.

Sites must be added to the PubMatic platform before creating associated ad tags.

- 1. Select **Inventory > Sites & Tags** from the main navigation.
- 2. Select **Bulk Uploads > Upload Tags**.
- 3. Click **XLSX** or **CSV** to set the format of the template you will download.

#### **EMEA users** G)

Users in EMEA should select the XLSX option.

4. To add ad tags, click **Download Template**.

To update ad tags, click **Download Ad Tags**.

5. Open the downloaded file and complete the fields for each site. Save the file to your computer when you're done.

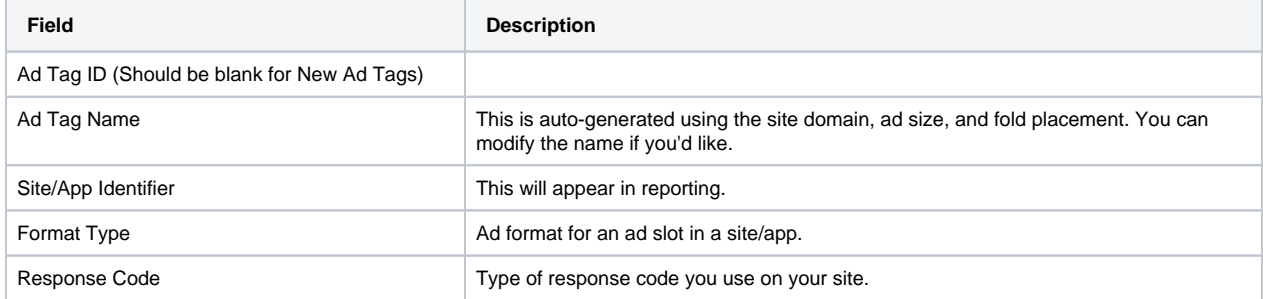

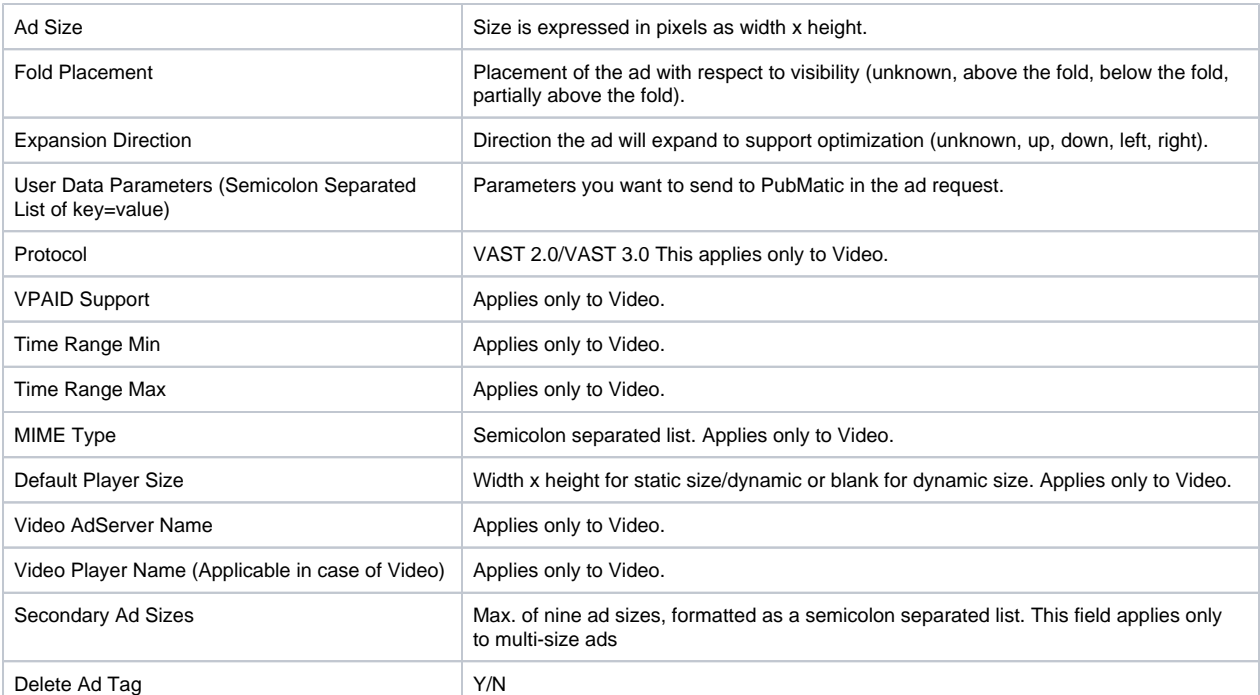

6. Return to the Publisher UI and click **Choose File** > select your ad tag file > click **Upload**.

7. Click **Refresh.** The message File updated successfully will appear in the upper-left corner.

If not successful, Failed Entries will appear. Click the **Failed Entries** button to view errors. If you continue to have entries that fail after fixing errors, please contact your Customer Success Manager for assistance.